# The University of

# **Big Blue Nation Orientation Registration Instructions**

**orientation.uky.edu**

# **Step 1: Create linkblue Account**

If you have not already created your linkblue account, please do so at newstudent.uky.edu. You will create your username and password then continue to setting up your student email address.

For assistance setting up your linkblue account, please call UK ITS at 859-218-4357

ukam.uky.edu

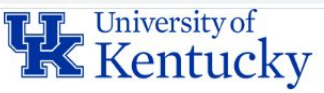

# linkblue Account Manager

**Returning Users »** 

#### New to the University of Kentucky?

Welcome! Please select one of the options below to activate your account

- New Students: New Student Wizard
- New Employees: New Employee Wizard

#### Forgot Password

linkblue customers have the option of supplying a mobile number or an external email address in addition to the traditional security questions.

This makes password resets much faster!

#### **Forgot Password**

#### **Notifications**

The Notifications tab allows you to control how you receive notifications. You can now opt-in to receive important updates via TXT/SMS.

Help

# **Step 2 : Sign in to myUK**

Go to [myUK.uky.edu](http://myuk.uky.edu) and sign in with the linkblue username and password that you created in the Account Manager.

*Please note that Google Chrome and Mozilla Firefox are the only web browsers compatible with myUK. Using Safari, Internet Explorer or Microsoft Edge will lead to compatibility issues.*

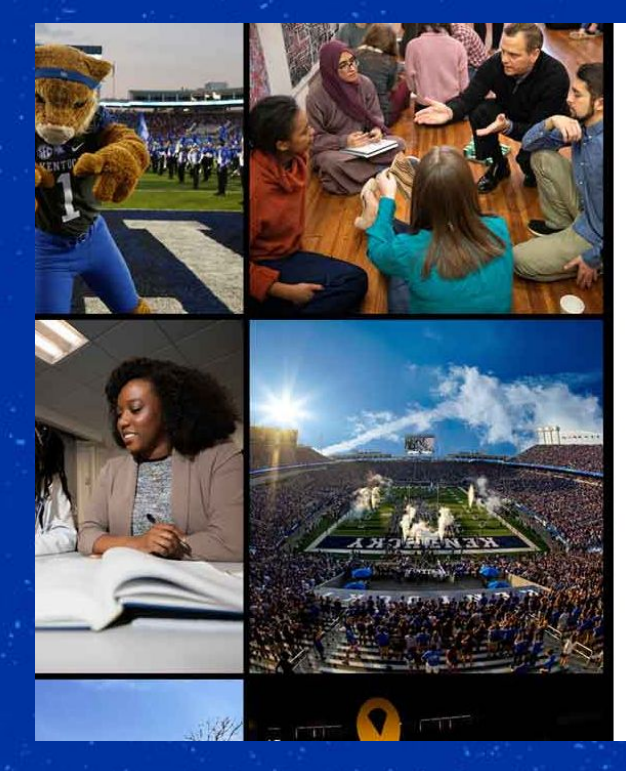

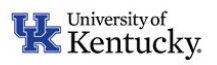

#### Sign in with your linkblue account

someone@example.com Password

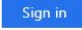

Please login with your linkblue account and password. Can't access your Account?

NOTICE: This is the University of Kentucky computer system, which may be accessed and used only by authorized persons. Each user is responsible for adhering to the highest standard for ethical, responsible, and considerate use of technology resources. Under no circumstances can University technology resources be used for purposes that are illegal, unauthorized, or prohibited by law or University regulations, policies, procedures, or directives. Use of this service or any other University service is subject to Administrative Regulation (AR) 10:1.

For accessibility issues within the myUK portal, please contact ITS at 859-218-4357 or 218help@uky.edu

# **Step 3: Navigate to Orientation Registration**

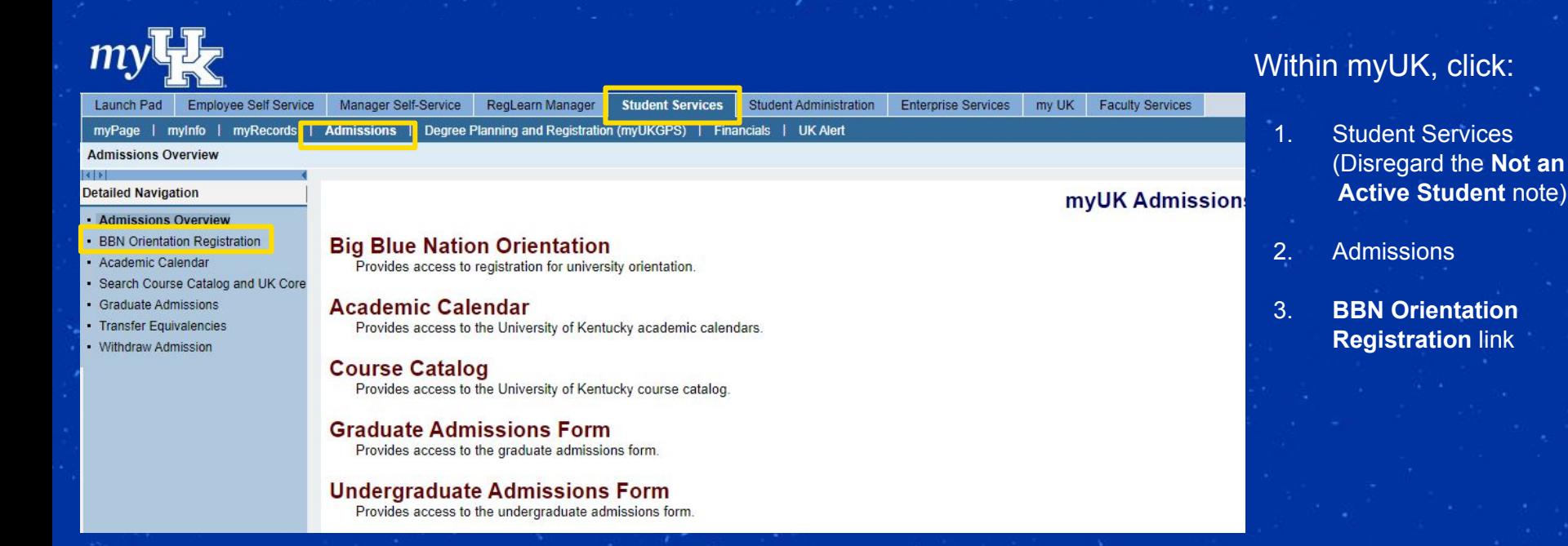

## **Step 4: Select Date**

All available dates within the orientation selection process automatically correspond with your enrollment status (freshman, transfer, etc.), your academic term (e.g. fall) and your admitted college (e.g. Communication and Information).

*A full itinerary of the orientation you select will be sent prior to your registered orientation.*

#### **TLE** University of **K** Kentucky **University Orientation**

#### **Orientation Registration**

Tuition Pre-payment: \$125.00

#### Select Orientation: \$75.00

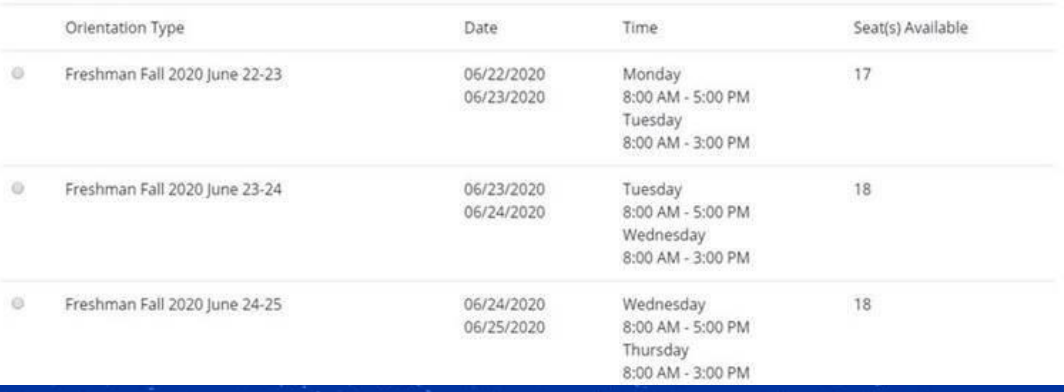

## **Step 5: Add Optional Fees**

You will have the opportunity to add adult guests to attend orientation with you. This covers guest meals, parking, and programming.

You also have the option to pre-purchase your student ID. By checking the box, you will be able to skip the line and get your card upon your arrival on campus.

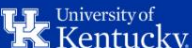

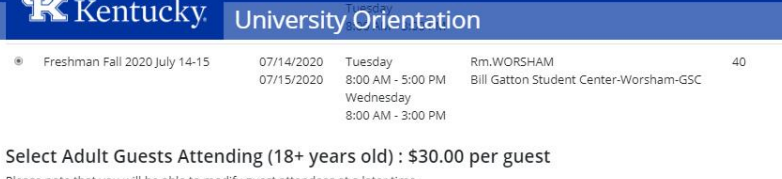

Please note that you will be able to modify guest attendees at a later time.

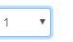

 $\overline{a}$ 

#### Wildcard ID

Avoid the long lines to get your Wildcard ID. Submit your payment now. and your id will be ready for you to pick-up during your orientation. ID cost is \$17.00

- · Payments are non-refundable
- . If you haven't submitted a photo please submit one via myUK once the payment has processed
- . Any questions please contact the ID office at 859-257-1378

#### YES! Pay now and avoid the lines

You do not have an approved id photo on file. If you have recently submitted a photo, it may still be in the approval phase. If you have not vet submitted a photo, or have questions regarding its status, click here Note: You can still pay for your ID now and submit your photo at a

later time.

#### Total Charges: \$297.00

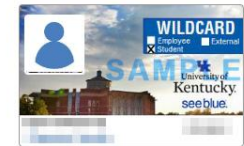

Cancel

# **Step 6: Payment**

You will have the option to pay via three methods: Check (electronic checks only), credit card or debit card. Please note the small service fee included for paying by card.

**Next** 

Select your preferred method and click "Next" to continue to entering payment information. Payment information screen appearance varies by payment method.

#### Make payment

Payment amount: \$297.00

#### Select a payment method:

Check

Credit Card (Credit card transactions will include a 2.25% service fee\*)

Debit Card (Debit card transactions will include a 1.25% service fee\*) \*Note: Credit/Debit cards incur a minimum \$2.50 service fee.

International Students: Bank Transfer / International Credit Cards

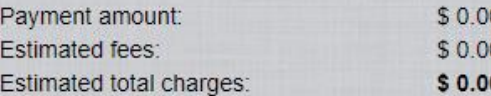

You will still be able to modify your payment amount and confirm the total charges on the following payment screens.

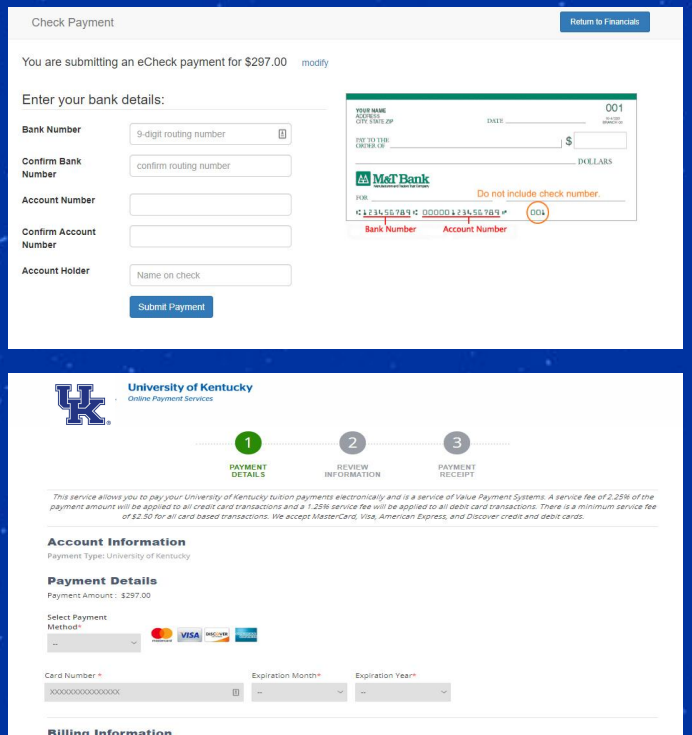

**Back** 

# **Step 7: Confirmation**

Once you have submitted payment, you will see a payment receipt verifying your registration for the selected orientation.

No email is automatically sent, but you can verify your preferred date by returning to the registration link from myUK. Your registered date will display when you click the link.

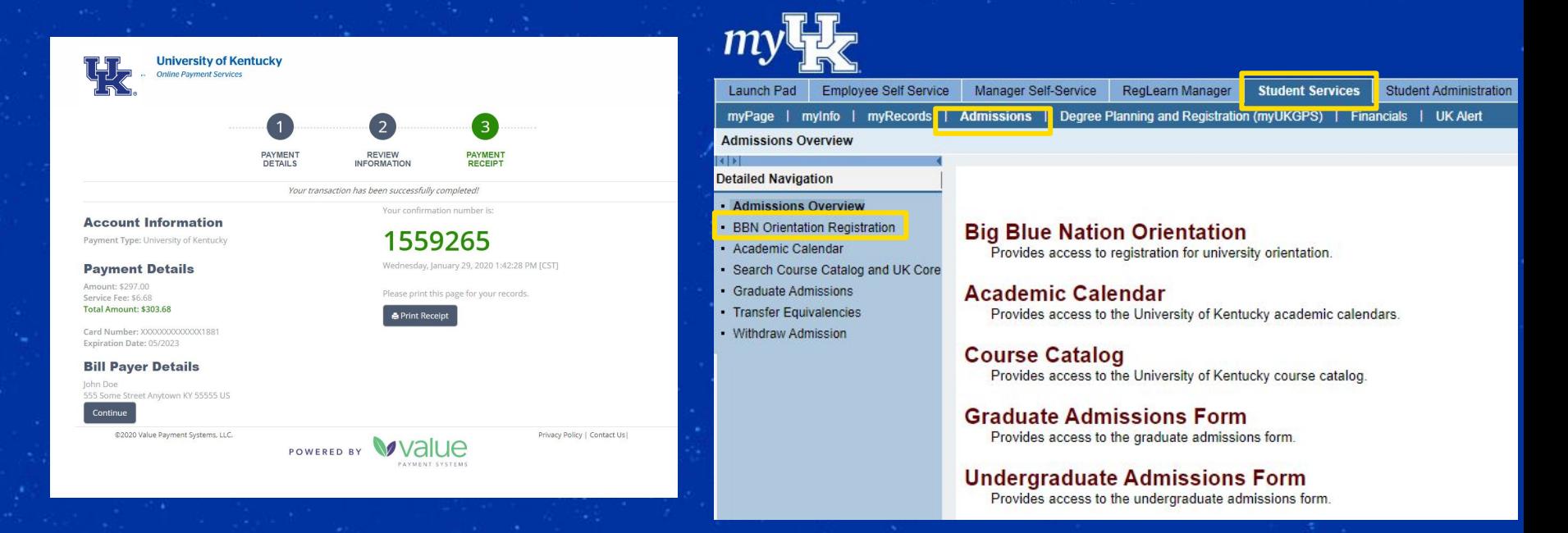

# *Congratulations!*

**You've taken a big step toward becoming a Wildcat! We look forward to seeing you at your BBN Orientation!**

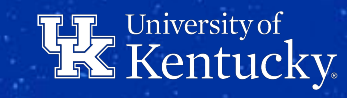